## **Instructions to reset your Password**

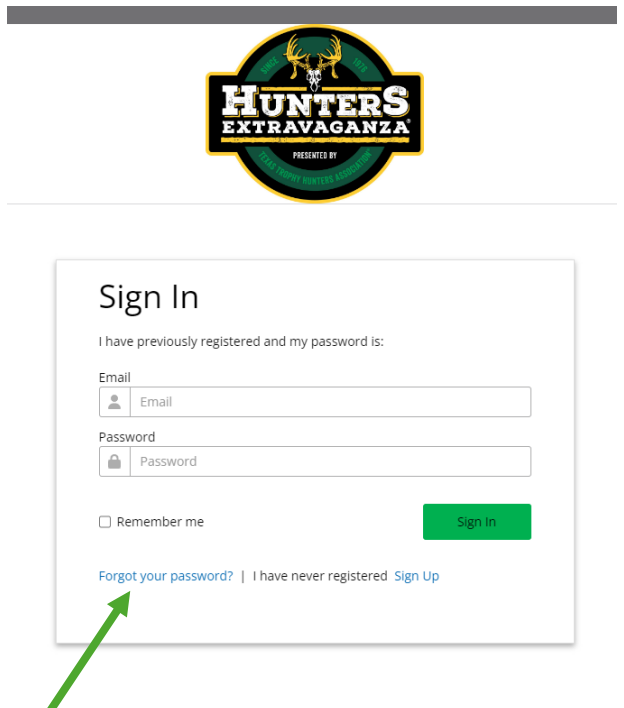

1. If you have forgotten your password please click on the link Forgot your password

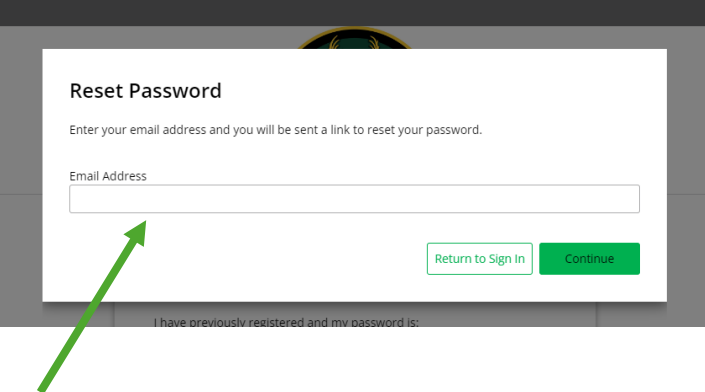

2. Please enter the email address associated with the account.

*If you do not have the email address associated with the account, please contact our office at 210-523-8500.*

## **Instructions to reset your Password**

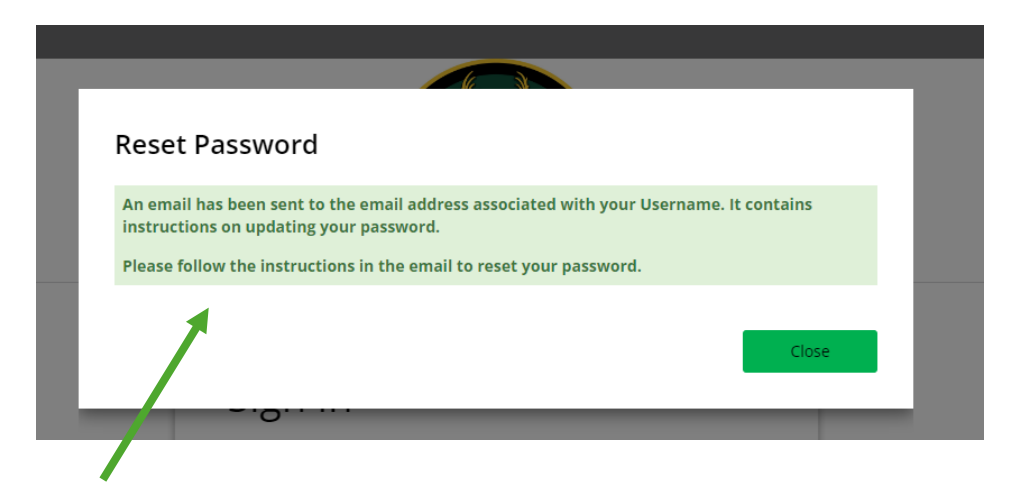

3. A window will pop up indicating to check your email. If you do not receive an email within 15 minutes please check your spam, clutter, and junk folders.

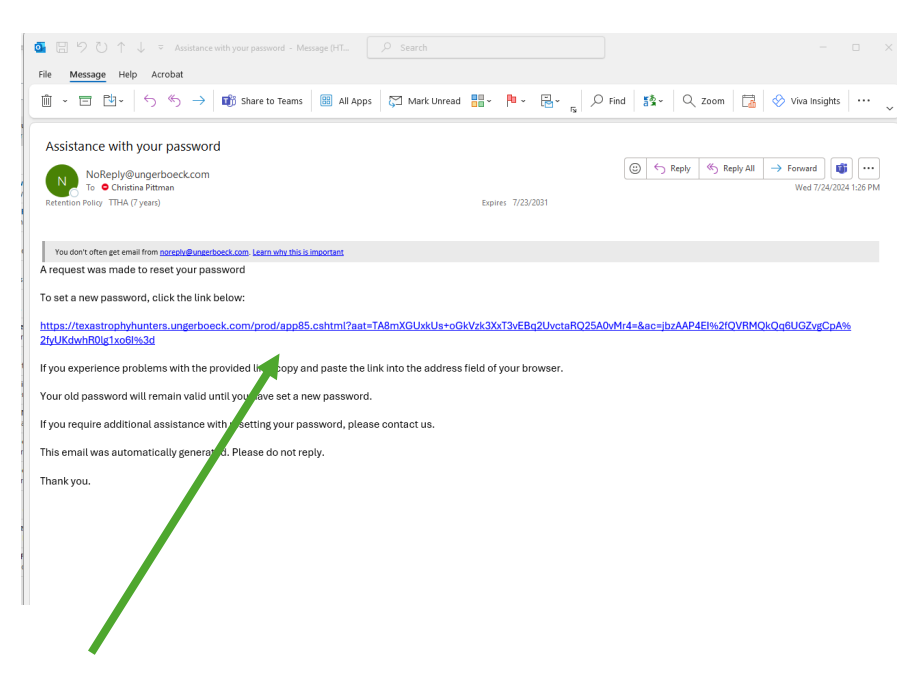

4. The email will be sent from [NoReply@ungerboeck.com](mailto:NoReply@ungerboeck.com) an example is provided above. Please click on the link to reset the password.

## **Instructions to reset your Password**

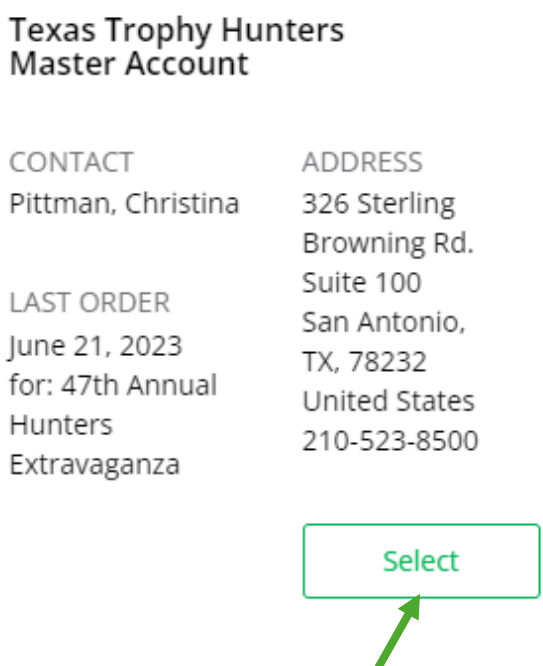

5. Click on the select button on the account associated with the email address.

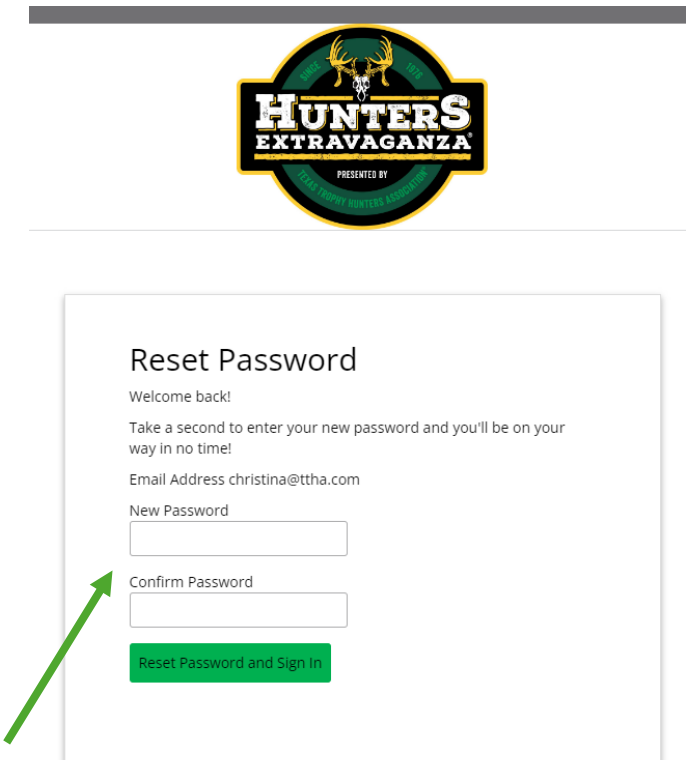

6. Type in your preferred password and click on the green button Reset Password and Sign In. The system will take you to the registration screen.